BIP Web Service Reports Oracle Banking Trade Finance Release 14.6.0.0.0 Part No. F57087-01

[May] [2022]

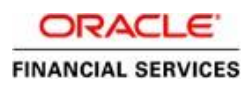

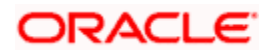

# **Table of Contents**

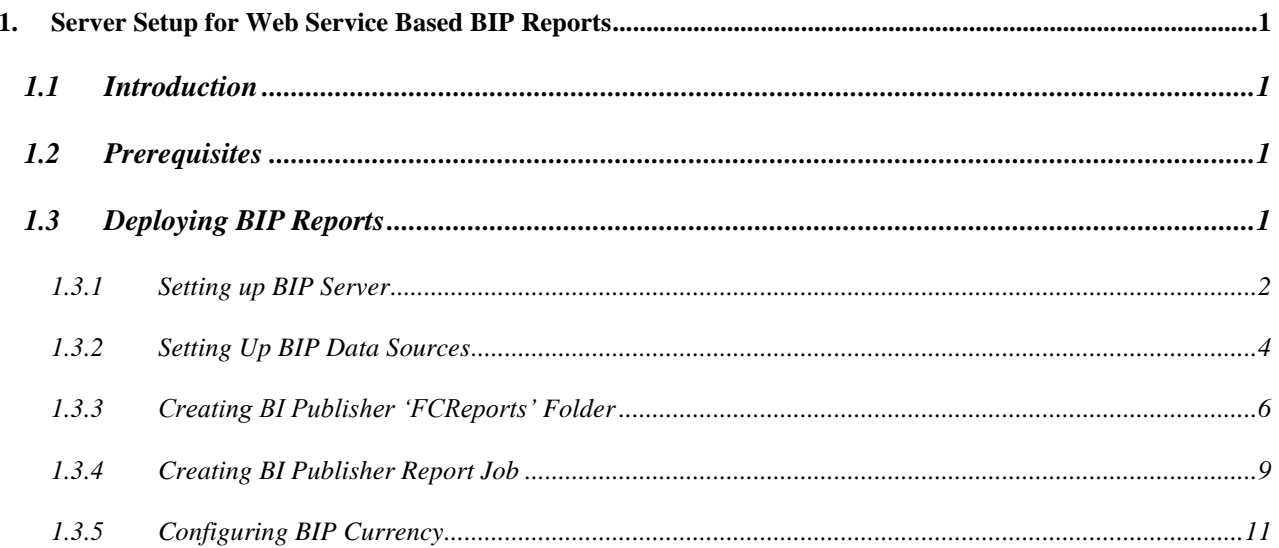

# <span id="page-2-0"></span>**1. Server Setup for Web Service Based BIP Reports**

# <span id="page-2-1"></span>**1.1 Introduction**

This chapter explains the method to setup the web services based BI Publisher reports server on Oracle Analytics Server v5.5.

## <span id="page-2-2"></span>**1.2 Prerequisites**

Before you continue, ensure that Oracle Analytics Server v5.5 on the server machine.

# <span id="page-2-3"></span>**1.3 Deploying BIP Reports**

This section guides you through the deployment of Oracle Analytics Server reports. BIP reports deployment involves the following steps:

- Setup Oracle Analytics Server
- **Setup Oracle Analytics Server Data Source**
- Create Oracle Analytics Server FC Reports folder
- **Configure Oracle Analytics Server Currency**

These steps are explained under the following headings.

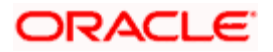

### <span id="page-3-0"></span>**1.3.1 Setting up BIP Server**

For setting up Oracle Analytics Server, follow the steps below.

1. Go to Oracle Analytics Server Web Server's Administration Console.

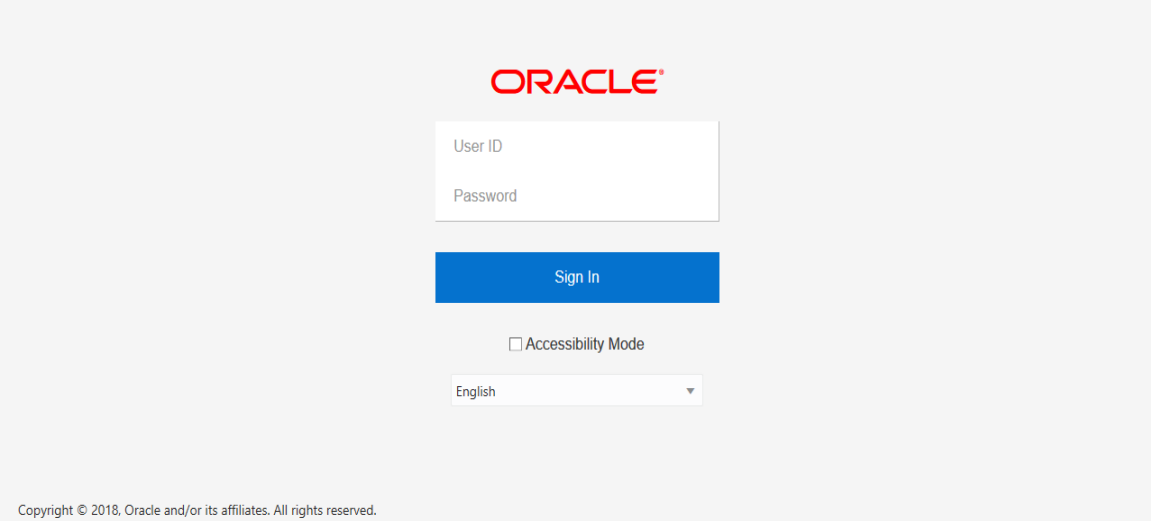

Specify the user name and password and click 'Sign In' button to sign in.

ORACLE<sup>'</sup> Analytics Search All  $\overline{\mathbf{v}}$  $\overline{O}$  Administration Help Sign Out ---Home Home Catalog Signed In As Open webloaic **New** Create... Recent Reports Report Report Job È  $\overline{\mathbb{B}}$  $\mathbf{r}$ È È È Data Model More  $\overline{\phantom{a}}$ msrtrsft msrtrpex msrtrirt msrtfsft msrtfpsx msrtrpsx Browse/Manage... Open Edit More Open Edit More Open Edit More  $\overline{\phantom{a}}$ Open Edit More  $\overline{\triangledown}$ Open Edit More  $\overline{\mathbf{v}}$ Open Edit More Catalog Folders **Others** Report Jobs Report Job History En cirpigbl Favorites Manage  $\langle$ 

On successful login, the following screen is displayed.

Click the link 'Administration' on the top right of the screen.

The following screen is displayed.

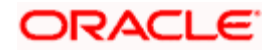

msrti

Oper

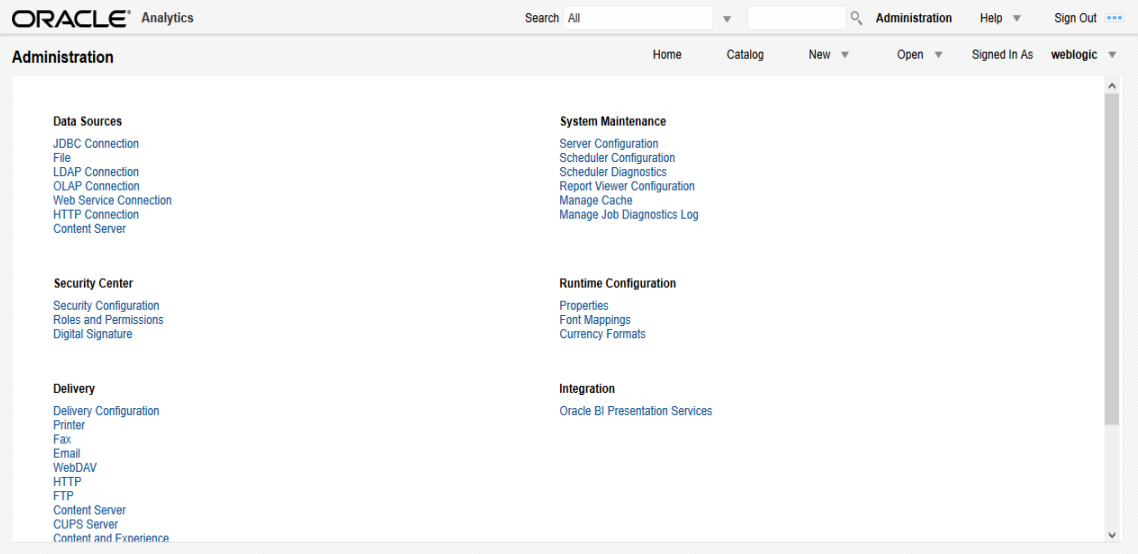

Click 'Server Configuration' under 'System Maintenance'.

The following screen is displayed.

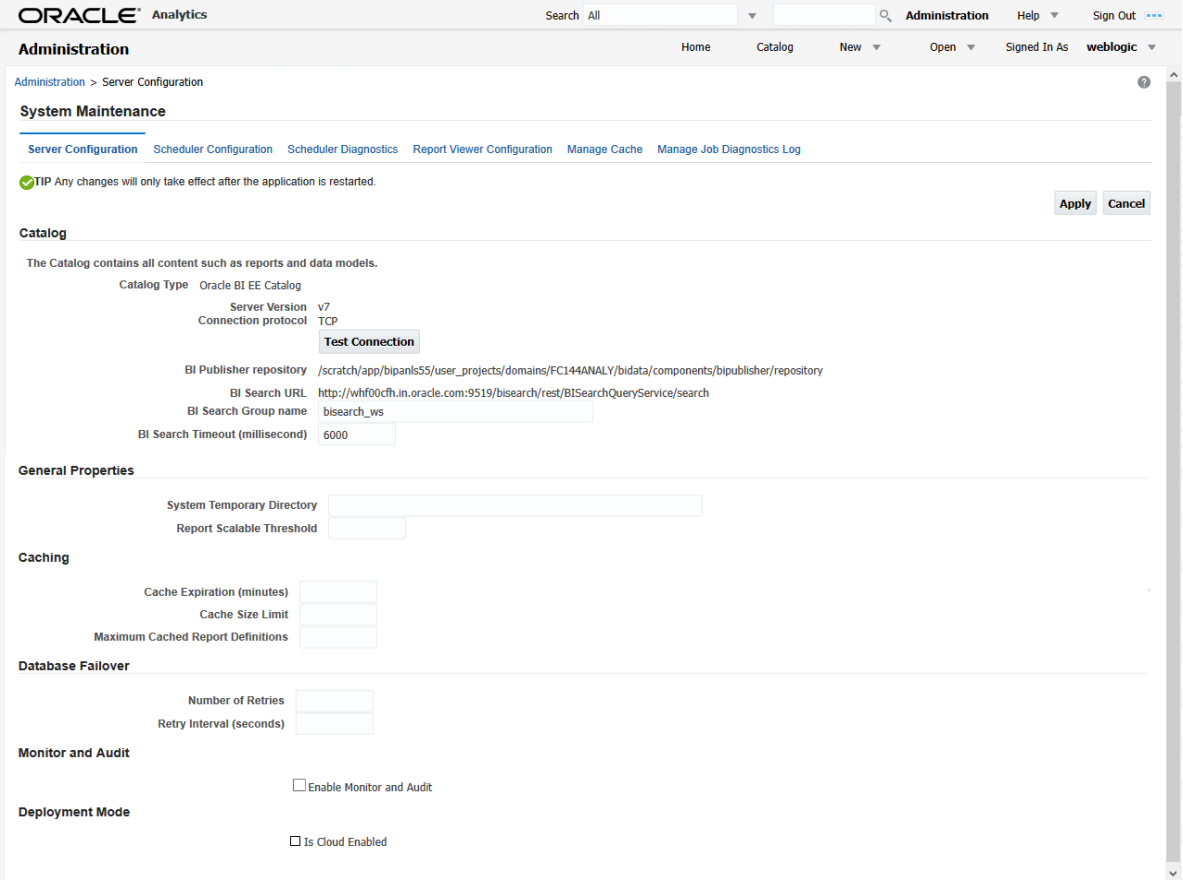

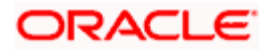

Specify the following details:

#### **Cache Expiration (Minutes)**

Specify the duration for which the data need to be stored in the cache. You need to specify the duration in terms of minutes.

#### **Cache Size Limit**

Specify the maximum size allowed for cache.

#### **Maximum Cached Report Definition**

Specify the maximum number of reports that can be stored in cache.

Cache related settings are optional. Once you have specified the above details, click 'Apply'.

This completes the process of BIP service setup.

### <span id="page-5-0"></span>**1.3.2 Setting Up BIP Data Sources**

For setting up Oracle Analytics Server data sources, follow the steps below.

1. Go to Oracle Analytics Server Web Server's Administration Console. Specify the user name and password and click 'Sign In' button to sign in.

Click the link 'Administration' on the top right of the screen. The following screen is displayed.

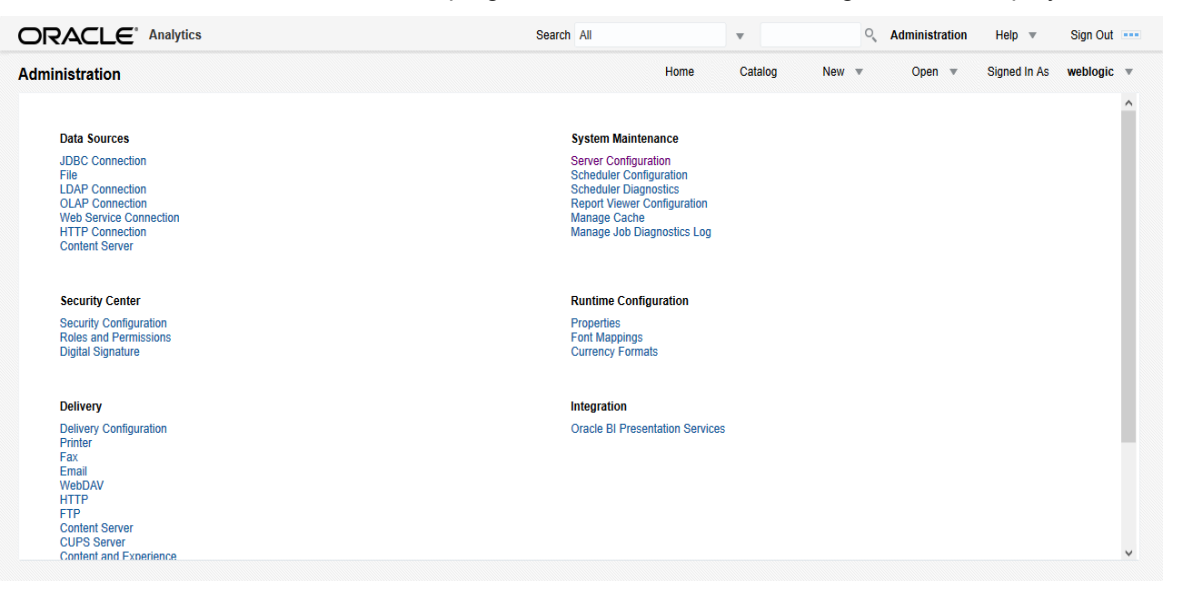

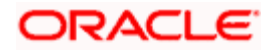

Click 'JDBC Connection' under 'Data Sources'. The following screen is displayed.

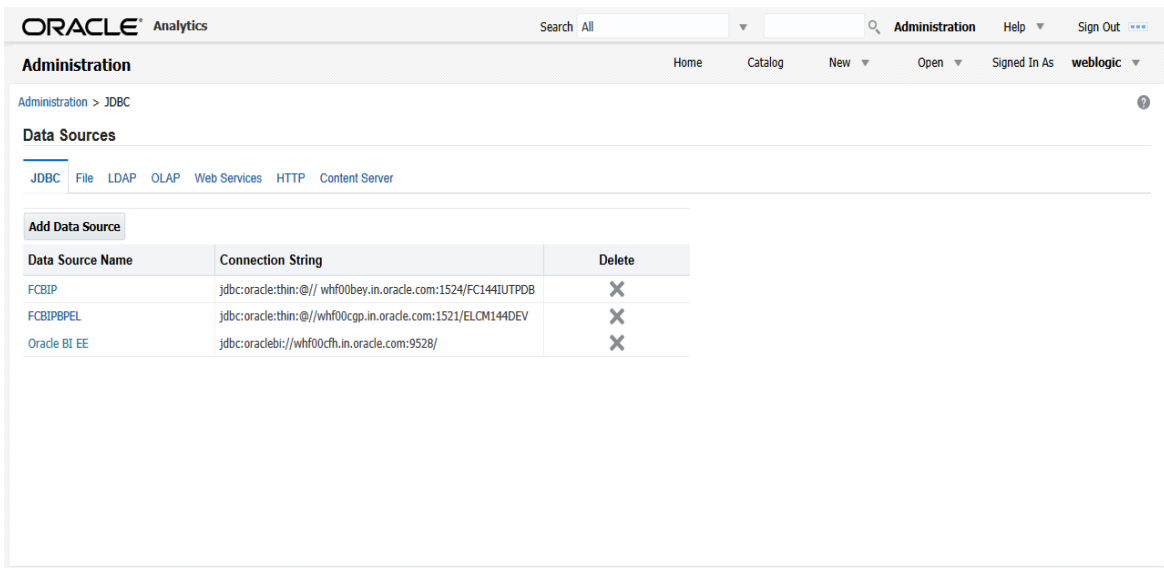

Click 'Add Data Source' button under 'JDBC' tab. The following screen is displayed.

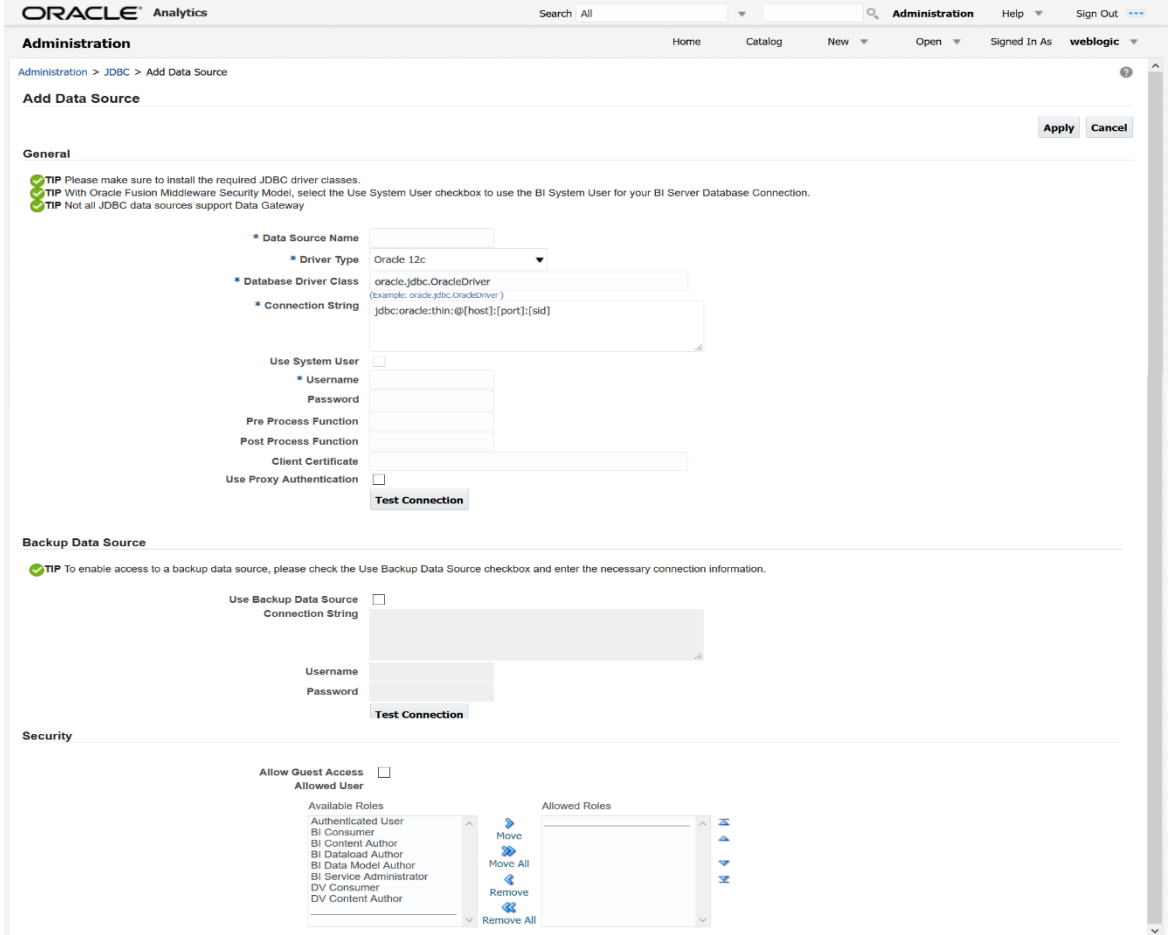

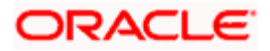

Specify the JDBC connection details as shown in the screen.

Stop Ensure that the data source name displayed on the screen is the same as the one provided or 'defaultDataSourceRef' in the function ID specific report xdm files. All the xdm files should have the same defaultDataSourceRef.

Enter the user ID and password and click 'Test Connection' button. On successful connection, you will see a confirmation message on the screen.

Once the connection testing is successful, Click 'Apply' button. This completes the process of BIP data source setup.

#### **1.3.3 Creating BI Publisher 'FCReports' Folder**

<span id="page-7-0"></span>For creating BI Publisher FC reports folder, follow the steps below.

- 1. In the shipment media, copy all the files from the following folders to a common location:
	- MAIN/<Module>/Datamodels\_5.5
	- MAIN/<Module>/Reports\_5.5

Along with these create a folder called 'Adv' and keep the files under these directories

- MAIN/<Module>/Advices\_5.5/Datamodels\_5.5
- MAIN//<Module>/Advices 5.5/Reports 5.5 (except Branch Module)
- MAIN/<Module>/Advice 5.5/XSD

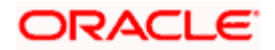

### For example:

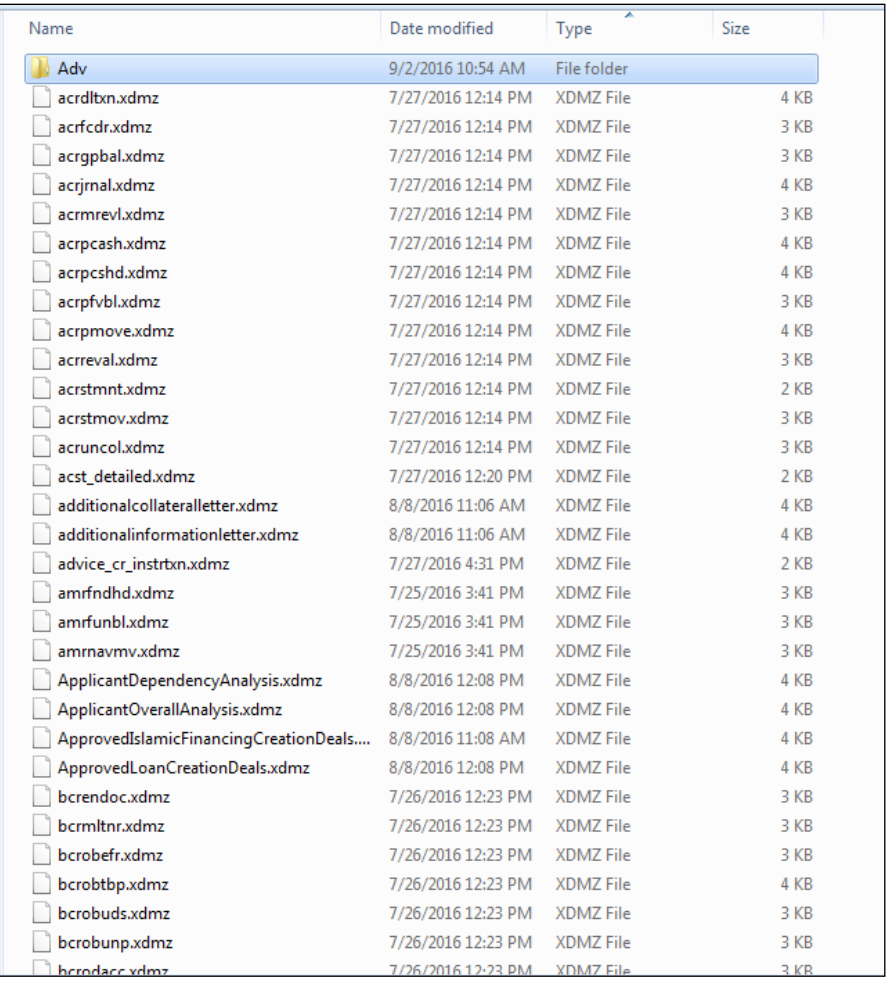

Select all these and zip as FCReports.zip. Then rename this to FCReports.xdrz

Deploy this file as follows.

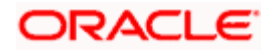

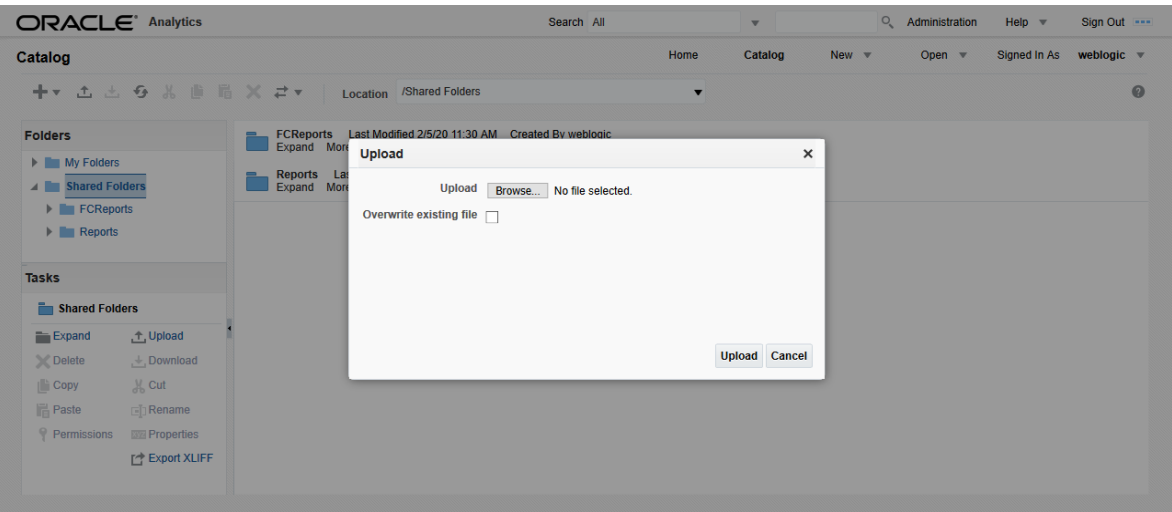

Click on Shared Folders, under the Tasks tab click on upload button, browse the FCReports.xdrz file and click on upload.

In Oracle Analytics Server v5.5 Enterprise, navigate to 'Shared Folders' and then to 'FCReports' folder. The screen displays the list of all available reports.

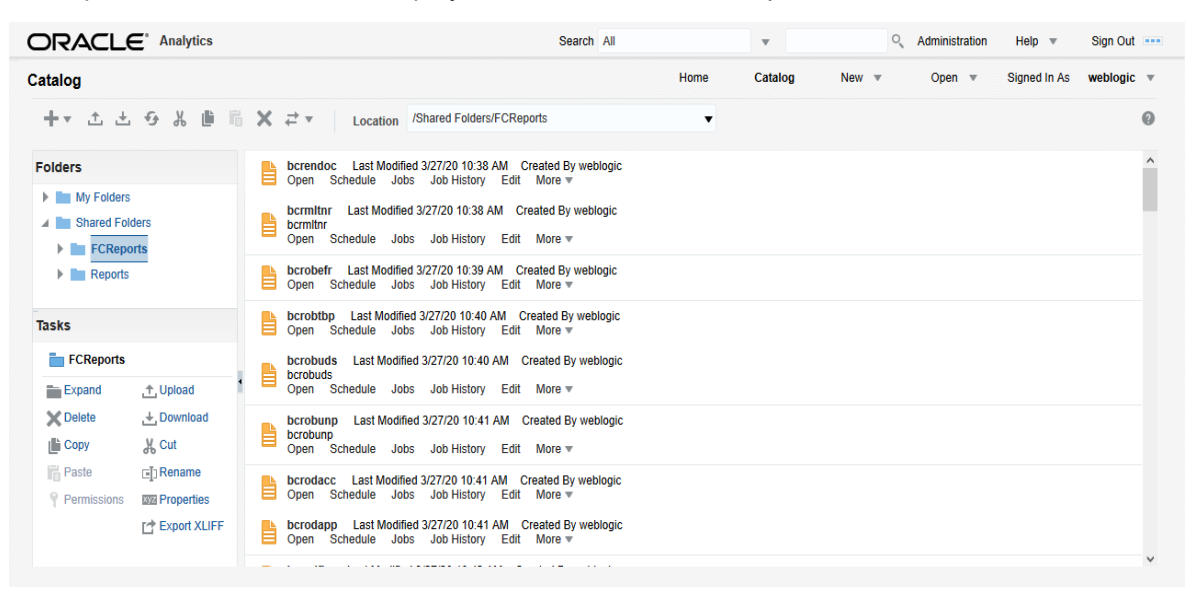

**STOP** In FCUBS properties Advice Type should be set to 'BIP' for displaying Branch Advice in PDF format

This completes the process of 'FCReports' folder creation.

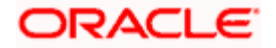

# <span id="page-10-0"></span>**1.3.4 Creating BI Publisher Report Job**

1. In the home page, on the left side, click on Report Job and select the report which has to be run.

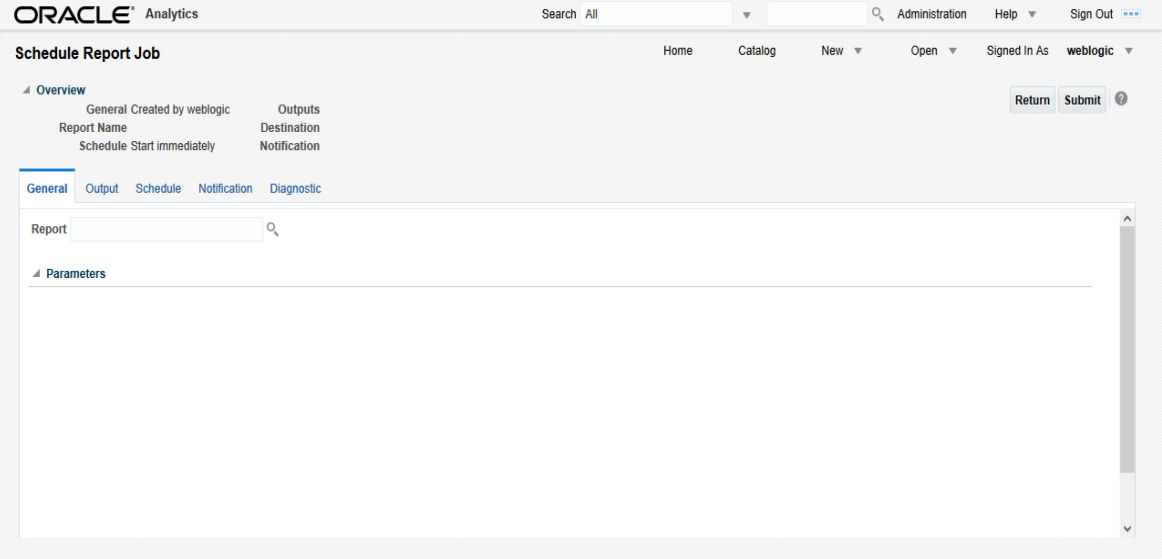

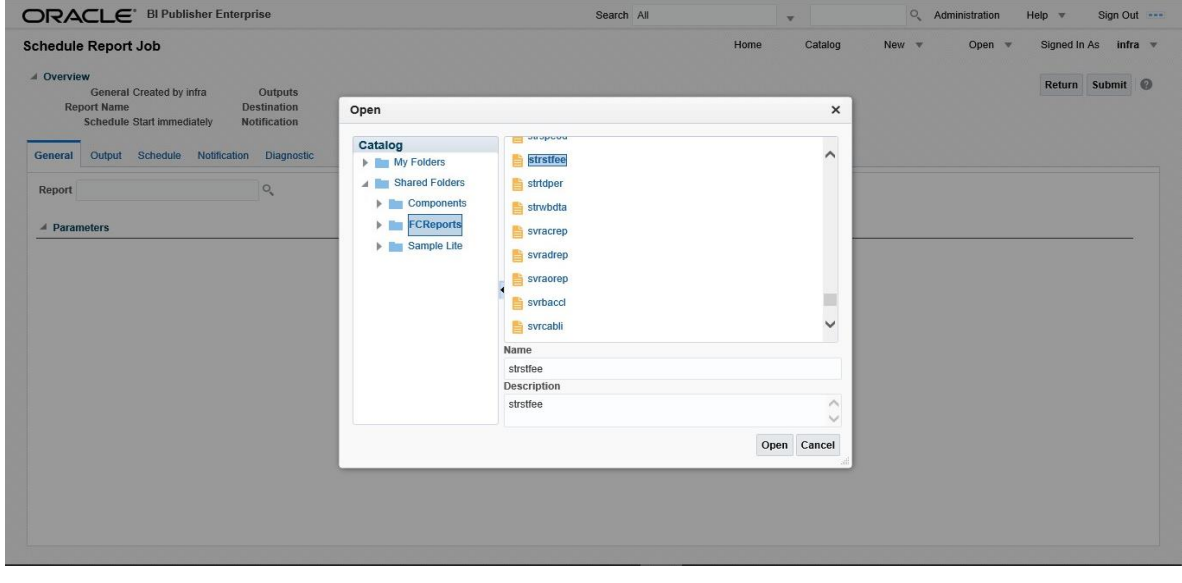

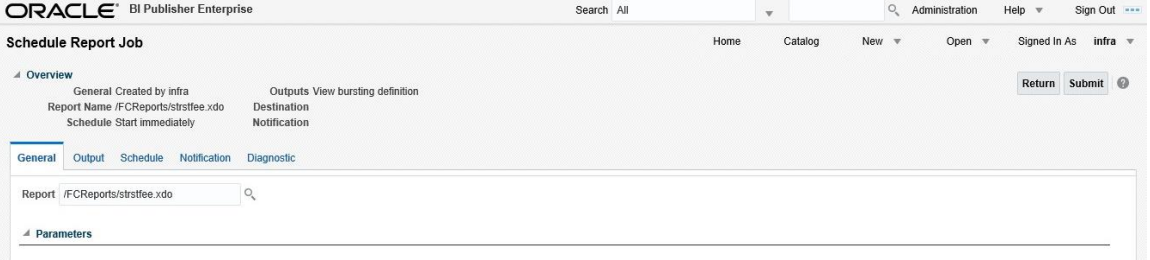

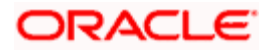

2. Click on Output Tab. The options will get defaulted from the report which can be changed, if needed. Use 'Bursting definition to Determine Output & Delivery Destination' – Select this option, this will default the output and destination path as defined in the bursting query of the report.

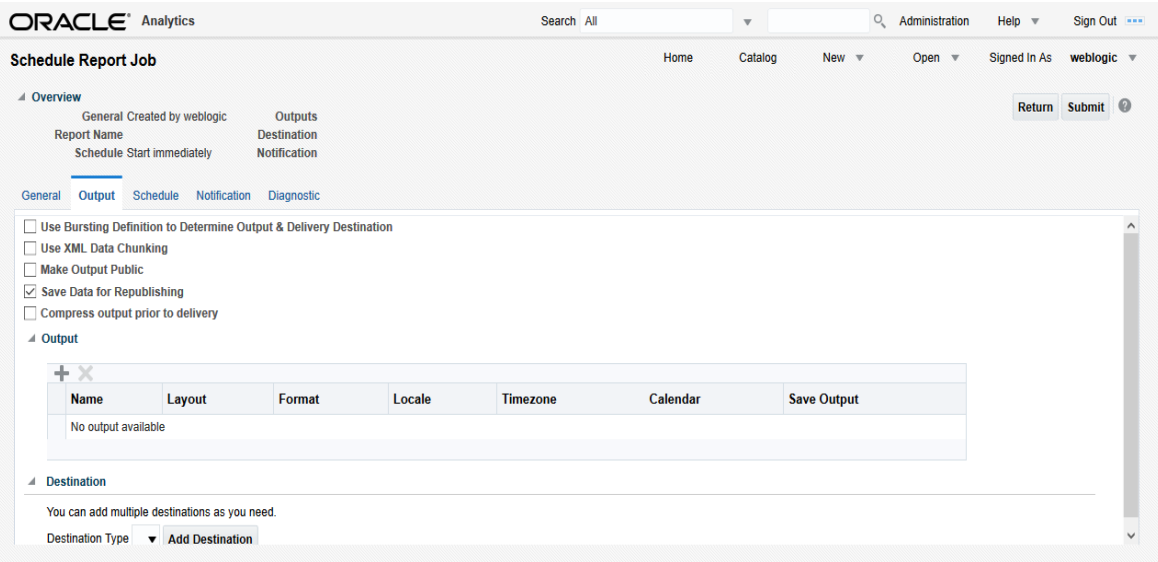

- 3. Click on 'Submit' on then top right, to submit the job. A pop-up message asking job name is displayed. Enter any name in job name and click on 'OK'. Then a confirmation message that job is submitted successfully is displayed.
- 4. The job will generate the Report output in in destination configured in report.

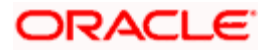

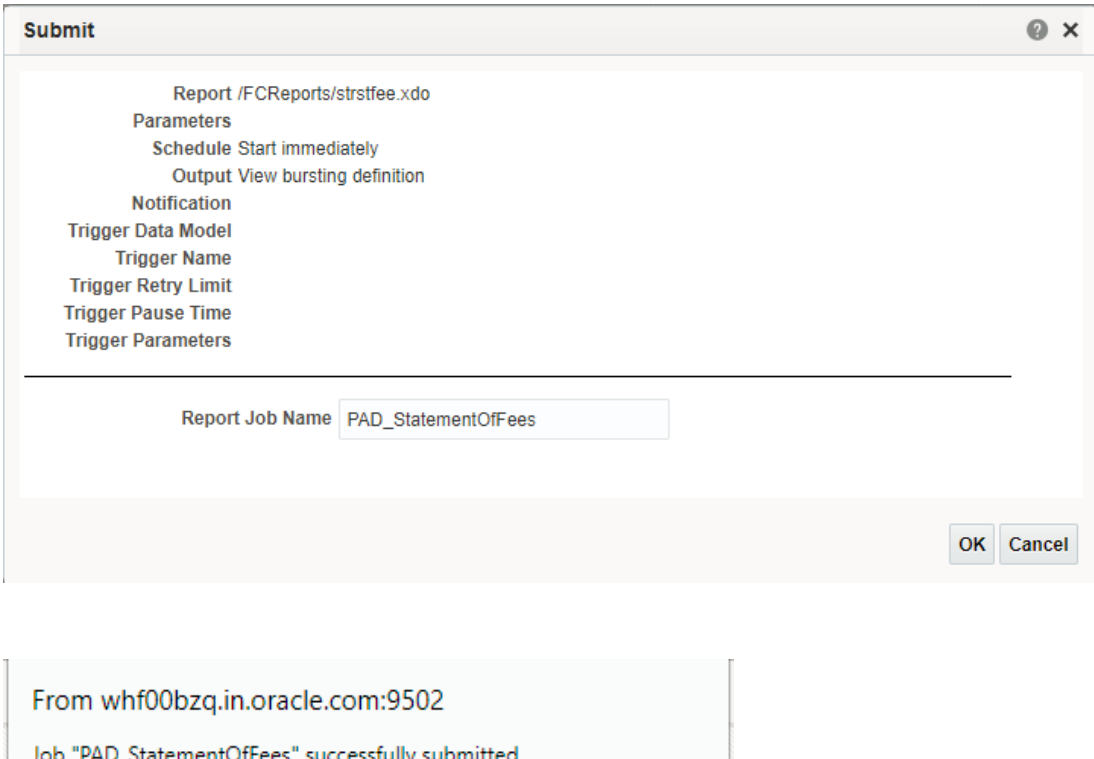

### <span id="page-12-0"></span>**1.3.5 Configuring BIP Currency**

You can set configuration for each currency by using one of the following methods.

- Configure using xdo.cfg file
- **Configure from Oracle Analytics Server**

#### **1.3.5.1 Configuring Currency using 'xdo.cfg' file**

In this method, you need to define the mask for each currency in the 'xdo.cfg' file. Further, place the 'xdo.cfg' file in the folder '<BI Publisher Repository>\Admin\Configuration'.

OK

[Click to view the 'xdo.cfg' file.](file:///D:/Bugs/abjayapr/Documents/xdo.cfg)

#### **1.3.5.2 Configuring Currency from BIP Server**

In order to configure the currency from BI Publisher server, follow the steps given below.

1. Go to Oracle Analytics Server Web Server's Administration Console. Specify the user name and password and click 'Sign In' button to sign in. On successful login, the following screen is displayed.

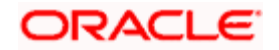

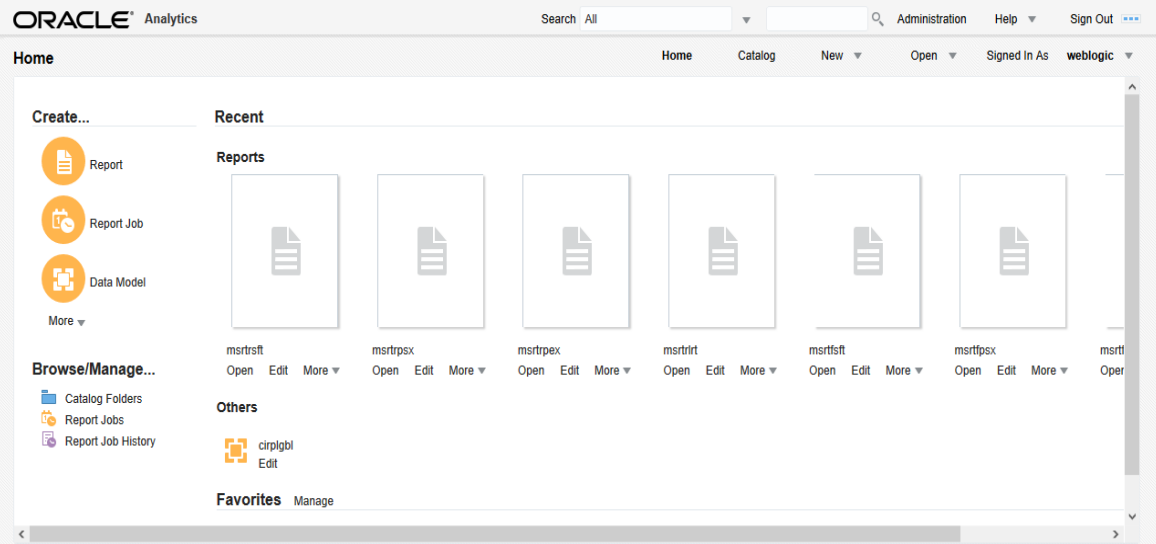

Click the link 'Administration' on the top right of the screen. The following screen is displayed.

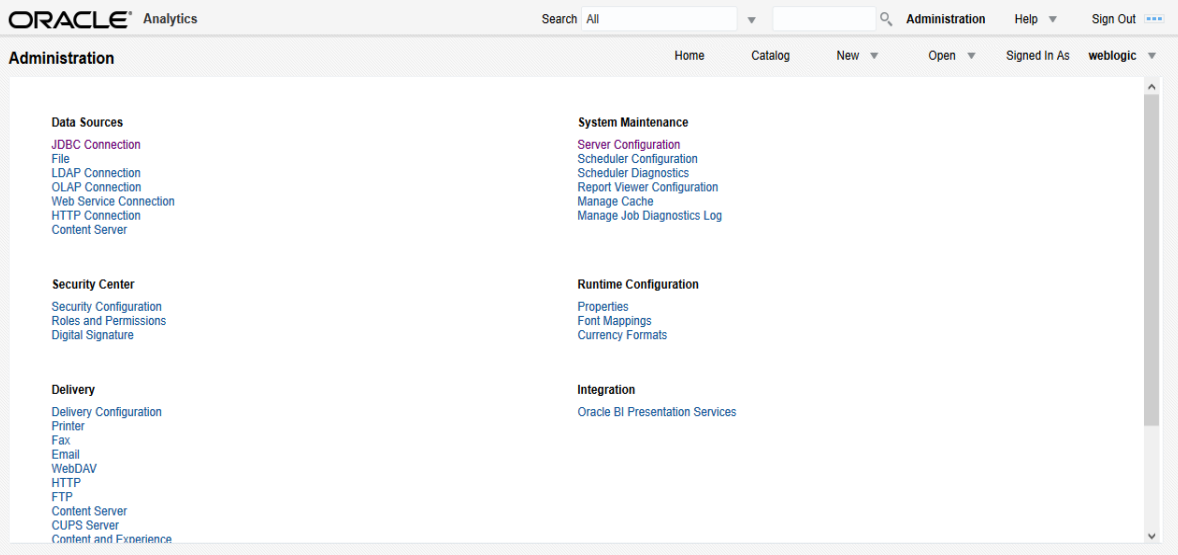

Click 'Currency Format' under 'Runtime Configuration'. The following screen is displayed.

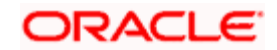

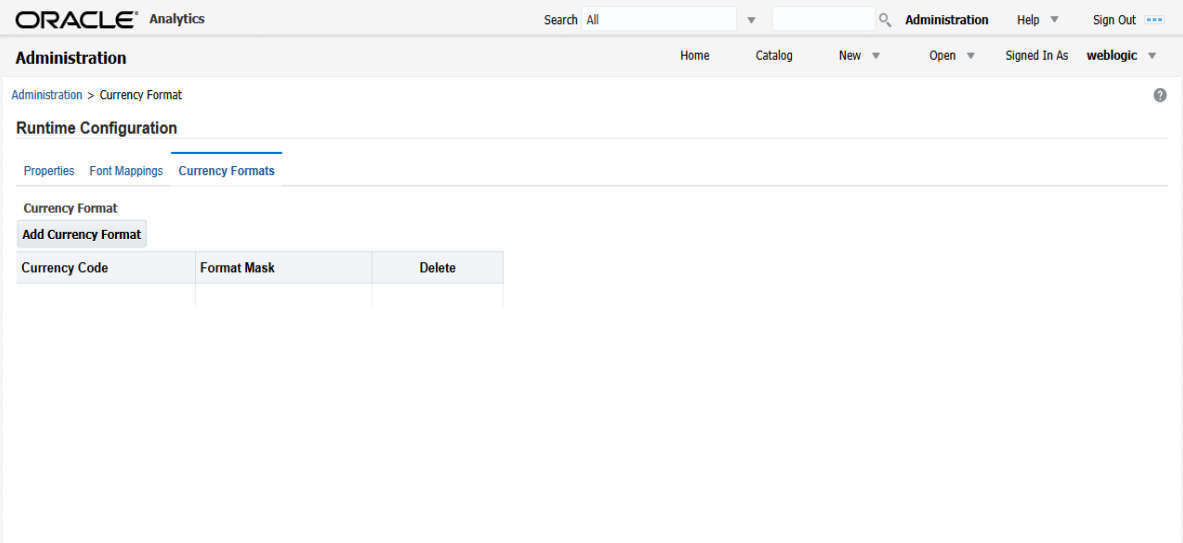

Click 'Add Currency Format' button. The following screen is displayed.

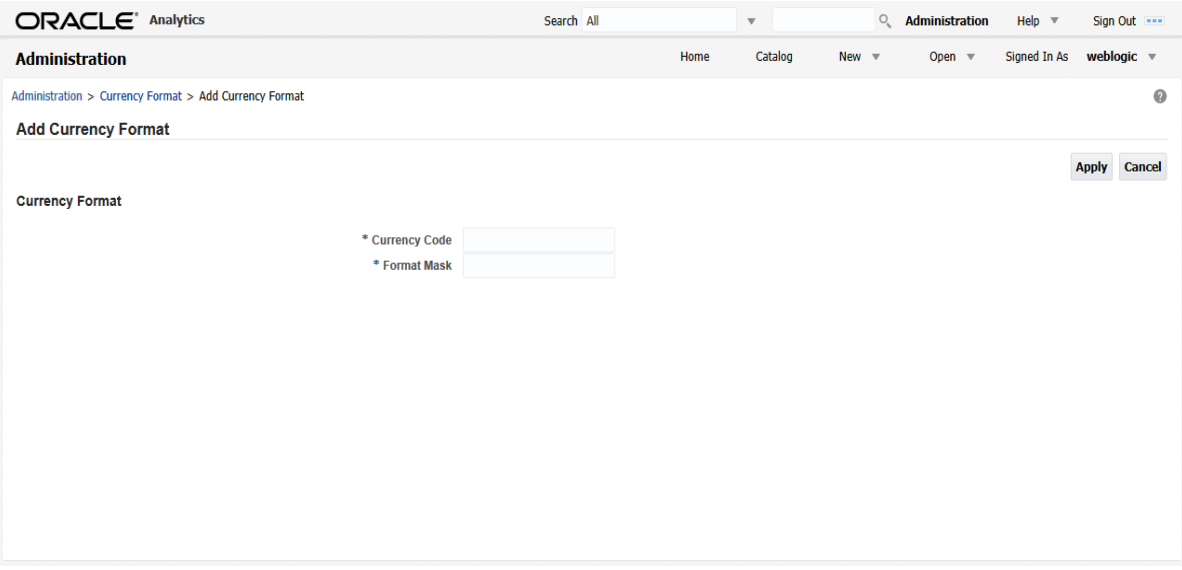

Specify the currency code and the format mask. Click 'Apply' button. Once the changes for all currencies are made, restart the OBIEE server. This completes the process of currency configuration from BIP server.

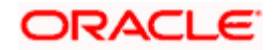

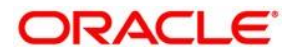

**BIP Web Service Reports**

**[May] [2022] Version 14.6.0.0.0**

**Oracle Financial Services Software Limited Oracle Park Off Western Express Highway Goregaon (East) Mumbai, Maharashtra 400 063 India**

**Worldwide Inquiries: Phone: +91 22 6718 3000 Fax: +91 22 6718 3001 <https://www.oracle.com/industries/financial-services/index.html>**

**Copyright © [2007], [2022], Oracle and/or its affiliates. All rights reserved.**

**Oracle and Java are registered trademarks of Oracle and/or its affiliates. Other names may be trademarks of their respective owners.**

**U.S. GOVERNMENT END USERS: Oracle programs, including any operating system, integrated software, any programs installed on the hardware, and/or documentation, delivered to U.S. Government end users are "commercial computer software" pursuant to the applicable Federal Acquisition Regulation and agency-specific supplemental regulations. As such, use, duplication, disclosure, modification, and adaptation of the programs, including any operating system, integrated software, any programs installed on the hardware, and/or documentation, shall be subject to license terms and license restrictions applicable to the programs. No other rights are granted to the U.S. Government.**

**This software or hardware is developed for general use in a variety of information management applications. It is not developed or intended for use in any inherently dangerous applications, including applications that may create a risk of personal injury. If you use this software or hardware in dangerous applications, then you shall be responsible to take all appropriate failsafe, backup, redundancy, and other measures to ensure its safe use. Oracle Corporation and its affiliates disclaim any liability for any damages caused by use of this software or hardware in dangerous applications.**

**This software and related documentation are provided under a license agreement containing restrictions on use and disclosure and are protected by intellectual property laws. Except as expressly permitted in your license agreement or allowed by law, you may not use, copy, reproduce, translate, broadcast, modify, license, transmit, distribute, exhibit, perform, publish or display any part, in any form, or by any means. Reverse engineering, disassembly, or decompilation of this software, unless required by law for interoperability, is prohibited.**

**The information contained herein is subject to change without notice and is not warranted to be error-free. If you find any errors, please report them to us in writing.**

**This software or hardware and documentation may provide access to or information on content, products and services from third parties. Oracle Corporation and its affiliates are not responsible for and expressly disclaim all warranties of any kind with respect to third-party content, products, and services. Oracle Corporation and its affiliates will not be responsible for any loss, costs, or damages incurred due to your access to or use of third-party content, products, or services.**